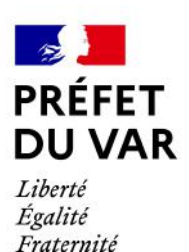

Toulon, le 06 janvier 2021

# **GUIDE METHODOLOGIQUE**

**Pour la promotion du 14 juillet 2021,** 

**uniquement pour les candidats qui résident dans le département du Var,**

**déposer vos demandes de médaille d'honneur en ligne,**

**en suivant les consignes suivantes.**

### **Cette dématérialisation se base sur les procédures simplifiées mises en place dans le Var. Toutes les informations sont disponibles sur le site de la préfecture.**

### **Comment déposer une demande de médaille d'honneur régionale, départementale et communale en ligne ?**

## **1) Prérequis informatique**

Pour la saisie des dossiers depuis internet, les navigateurs supportés sont :

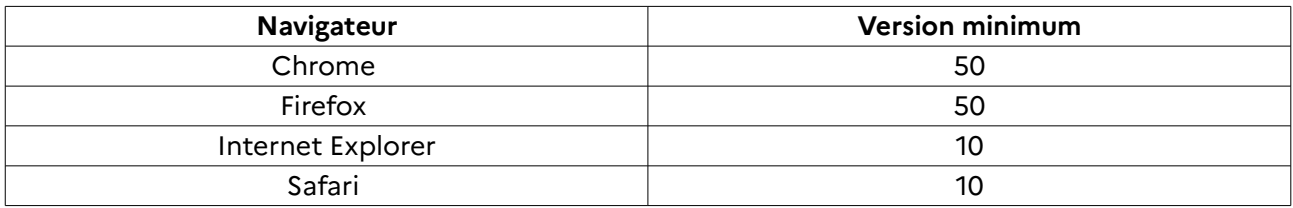

## **2 ) Lien de la médaille demandée**

Le dépôt des demandes de médaille d'honneur est accessible depuis le portail [Démarches](https://www.demarches-simplifiees.fr/) [Simplifiées.](https://www.demarches-simplifiees.fr/) Pour déposer une demande en ligne, utiliser **le lien ci-dessous.** (**Attention :** Pensez à vérifier que le candidat relève bien de cette médaille)

 **Pour la médaille régionale, départementale et communale :**

L'employeur dépose la demande.

**Cette médaille est destinée à récompenser l'ancienneté des services rendus aux collectivités territoriales et à leurs établissements publics, y compris les offices publics d'HLM et les caisses de crédit municipal.** 

**Cliquez sur le lien :<https://www.demarches-simplifiees.fr/commencer/mhrdc>**

### **3 ) Connexion au portail [Démarches Simplifiées](https://www.demarches-simplifiees.fr/) .**

Après avoir cliqué sur le lien de la médaille d'honneur qui vous concerne, vous devez vous connecter au portail « démarches simplifiées ».

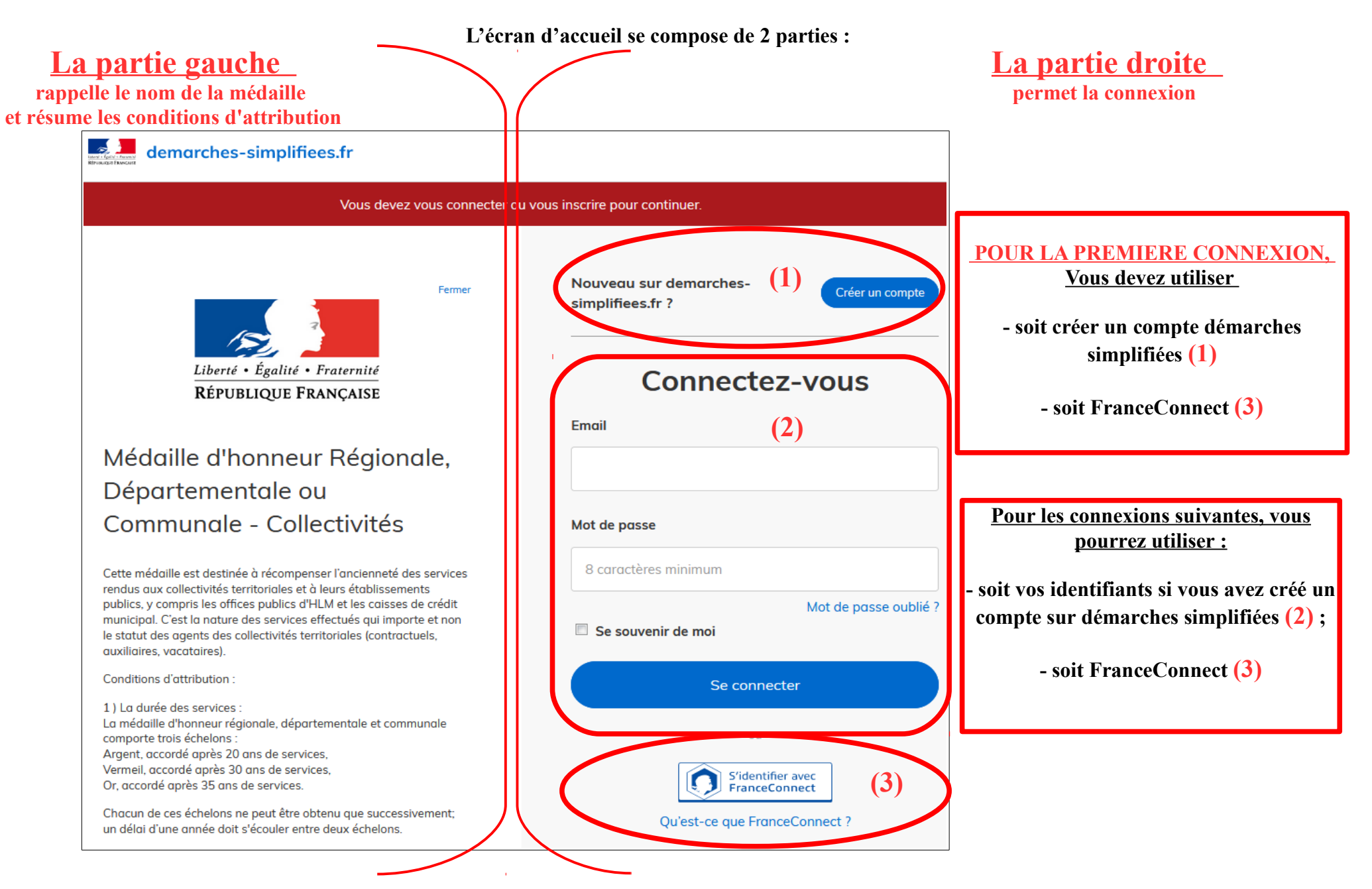

### **4 ) Saisie du numéro de SIRET de l'employeur**

Quelle que soit la médaille d'honneur, c'est **le numéro de SIRET de l'employeur qui authentifie le dépôt du dossier.** 

**Après la connexion au portail démarches simplifiées, un nouvel écran vous permet :**

**À gauche,** 

**de vérifier à nouveau la médaille sollicitée et de connaître les conditions d'attributions** 

*Pour lire la totalité du texte, utiliser l'ascenseur de l'écran*

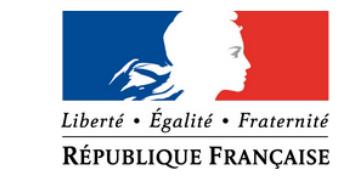

# Médaille d'honneur Régionale, Départementale ou Communale - Collectivités

Cette médaille est destinée à récompenser l'ancienneté des services rendus qux collectivités territoriales et à leurs établissements publics, y compris les offices publics d'HLM et les caisses de crédit municipal. C'est la nature des services effectués qui importe et non le statut des agents des collectivités territoriales (contractuels, auxiliaires, vacataires).

**Conditions d'attribution:** 

# **Identifier votre** établissement

Merci de remplir le numéro de SIRET de votre entreprise, administration ou association pour commencer la démarche.

Numéro SIRET à 14 chiffres

Pour trouver votre numéro SIRET, utilisez entreprise.data.gouv.fr ou renseignez-vous auprès de votre service comptable.

Valider

**A droite,** 

**De saisir le numéro de SIRET de l'employeur puis De valider**

## **5 ) Vérification des informations et autorisation**

Sur l'écran suivant, vous obtenez les informations relatives au numéro de SIRET saisi. Vous pouvez les vérifier et, en cas d'erreur, vous pouvez changer de SIRET en **cliquant sur le bouton de gauche.**

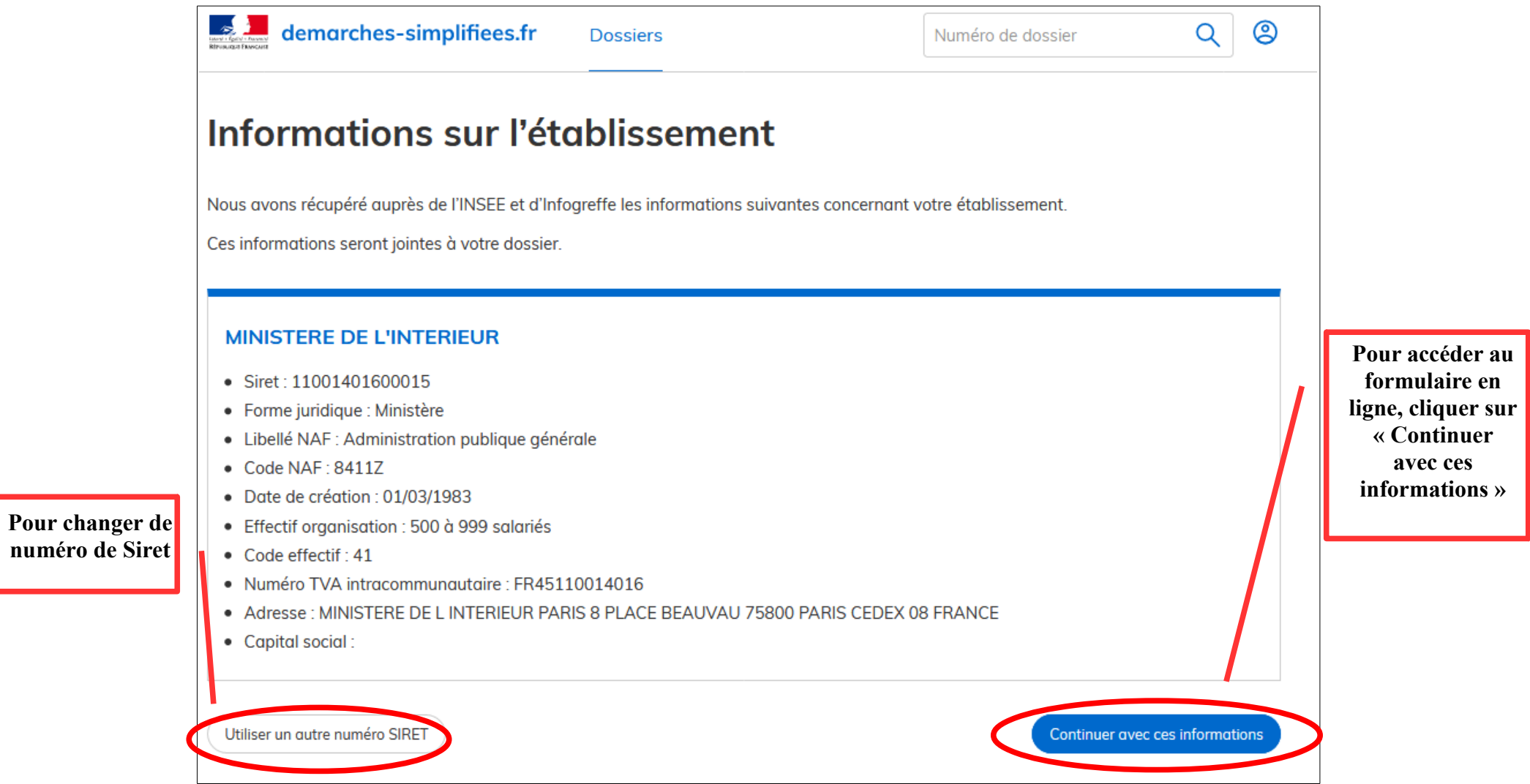

**Un guide de la démarche est à votre disposition en haut de page du formulaire en ligne.**

## 1. A - Coordonnées du service effectuant la demande

#### A.01 - Nom ou Service \*

A.01 - Nom ou Service

#### A.02 - Téléphone \*

A.02 - Téléphone

#### A.03 - Courriel \*

A.03 - Courriel

# 2. B - Adresse d'envoi du diplôme (facultatif - UNIQUEMENT SI DIFFERENT DU N° DE SIRET)

#### A renseigner uniquement si l'adresse d'envoi est différente de l'adresse rattachée au n° de SIRET.

Exemple : une direction RH située à une adresse que celle de la collectivité.

### **B.01 - Destinataire**

**B.01 - Destinataire** 

### B.02 - Adresse d'envoi

Taper l'adresse y compris le code postal et la ville, sur une ligne.

# 3. C - Promotion

Pour connaître les dates limites de dépôt des demandes pour chaque promotion, merci de vous reporter au site Internet de la préfecture de département de résidence du candidat.

## 4. D - Echelon sollicité

Ces échelons ne peuvent être obtenus que successivement et en respectant un délai d'un an entre chaque distinction.

#### D.01 - Argent \*

accordé après 20 ans de service

Sélectionnez une des deux valeurs

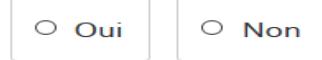

#### D.02 - Vermeil \*

accordé après 30 ans de service

Sélectionnez une des deux valeurs

 $\circ$  Oui  $\circ$  Non

### $D.03 - Or*$

accordé après 35 ans de service

Sélectionnez une des deux valeurs

 $\circ$  Oui  $\circ$  Non

# 5. E - Informations donnant droit à une réduction d'ancienneté

#### E.01 - Agent des réseaux souterrains des égouts / agent des services insalubres.

une réduction de 5 ans d'ancienneté peut être accordée sur justification de 10 ans de service en qualité d'agent des réseaux souterrains, des égouts et des services insalubres

Sélectionnez une des deux valeurs

 $\circ$  Non  $\circ$  Oui

# 6. F - Echelons déjà obtenus

#### F.01 - Le candidat a-t-il déjà obtenu l'échelon argent de cette médaille ? \*

Sélectionnez une des deux valeurs

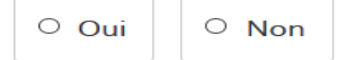

### F.02 - Si oui, date d'attribution de l'argent ?

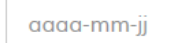

### F.03 - Le candidat a-t-il déjà obtenu l'échelon vermeil de cette médaille ?\*

Sélectionnez une des deux valeurs

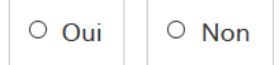

### F.04 - Si oui, date d'attribution du vermeil

aaaa-mm-ii

### F.07 - Le candidat a-t-il déjà obtenu d'autres médailles ou récompenses ? Si oui, lesquelles et à quelle date ?

F.07 - Le candidat a-t-il déjà obtenu d'autres médailles ou récompenses ? Si oui, lesquelles et à quelle date ?

## Par défaut, le nom apparaissant sur le diplôme est le nom d'usage. Si vous souhaitez que ce soit plutôt votre nom de naissance qui apparaisse, merci de le préciser explicitement dans la partie 12.K « informations complémentaires éventuelles ».

## 7. G - Etat civil du candidat

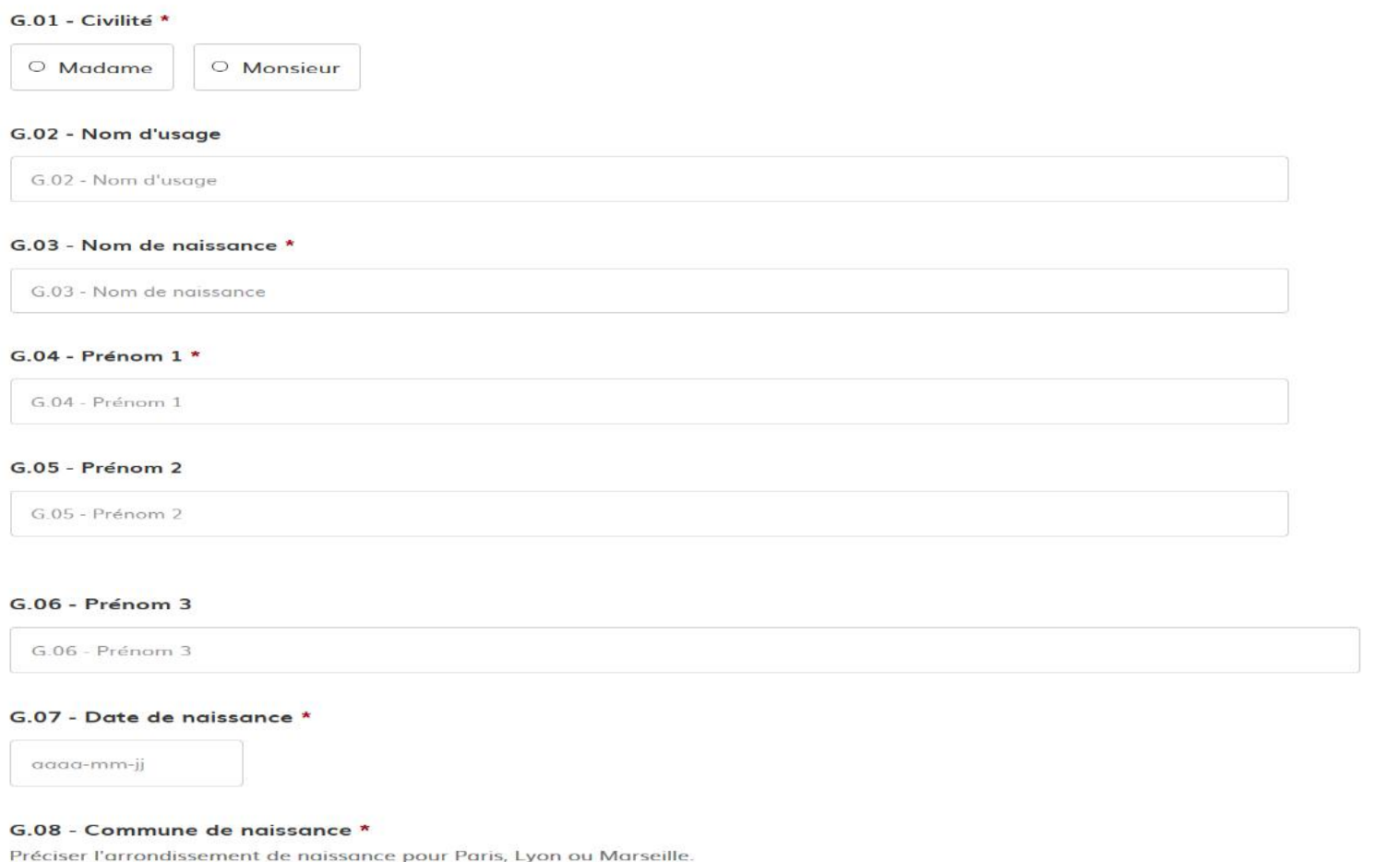

G.08 - Commune de naissance

#### G.09 - Département de naissance

#### G.10 - Pays de naissance \*

## 8. H - Coordonnées du candidat

#### H.01 - Adresse postale \*

Taper l'adresse y compris le code postal et la ville, sur une ligne.

## 9. I - Situation professionnelle ou mandat électif du candidat

#### I.01 - Grade / Fonction / Mandat \*

I.01 - Grade / Fonction / Mandat

#### I.02 - Si le candidat a ou a eu un mandat électif, lequel ?

Choisir dans la liste

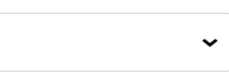

#### I.03 - Date de retraite ou de fin de mandat

aaaa-mm-jj

#### I.04 - Date de décès

Si la médaille est demandée à titre posthume

aaaa-mm-jj

#### I.05 - Lieu d'exercice des fonctions

Lieu actuel ou dernier lieu d'exercice des fonctions

1.05 - Lieu d'exercice des fonctions

#### **I.06 - Matricule (Facultatif)**

Numéro de matricule

I.06 - Matricule (Facultatif)

# 10. Z - Sanction disciplinaire

Z.01 - Le candidat a-t-il fait l'objet d'une sanction disciplinaire dans le courant de l'année ? \*

Sélectionnez une des deux valeurs  $\circ$  Oui  $\circ$  Non

Z.02 - Le candidat a-t-il fait l'objet d'une sanction disciplinaire des groupes 2, 3 ou 4 au cours des dix dernières années  $7 *$ 

Sélectionnez une des deux valeurs

 $\circ$  Oui  $\circ$  Non

# 11. J - Situation militaire du candidat

Service national obligatoire effectué dans l'armée française uniquement

 $J.01 - Du$ 

aaaa-mm-jj

### **J.02 - Au**

aaaa-mm-ii

# 12. K - Informations complémentaires éventuelles

K.01 - Complément d'informations éventuel à l'intention du service instructeur

**Par défaut, le nom apparaissant sur le diplôme est le nom d'usage. Si vous souhaitez que ce soit plutôt votre nom de naissance qui apparaisse, merci de le préciser explicitement dans la partie 12.K « informations complémentaires éventuelles ».**

/!| L.01 : Nous vous demandons d'utiliser UNIQUEMENT l'attestion de l'employeur comprenant le tableau disponible en ligne, afin de permettre un calcul automatique des annuités et d'éviter toute erreur. Ce document est disponible dans l'onglet « le modèle suivant ». Quatre formats vous sont proposés (ods, xls, xlsx, pdf). Nous vous remercions de ne pas utiliser le tableau en format pdf initial, qui ne permet pas le calcul automatique. Attention, dans le tableau, préciser bien dans la colonne « temps de travail », le temps travaillé en % : 100 %, 80 %, 50 %, etc. Le calcul se fait en conséquence. En revanche, après finalisation de vos saisies, il faut imprimer votre document, le signer et le joindre cette fois en format pdf.

# 13. L - Pièces à joindre

### L.01 - Attestation des services par l'employeur \*

Joindre une attestation signée par l'employeur des services ouvrant droit à la médaille OU télécharger et remplir l'attestation signée par l'employeur, comprenant un tableau de calcul automatique de l'ancienneté. (Télécharger le zip, choisir un des formats de fichier proposés, l'enregistrer, le remplir puis le joindre, signé, sous format .pdf.)

### Veuillez télécharger, remplir et joindre le modèle suivant

Parcourir... Aucun fichier sélectionné.

### L.02 - Photocopie d'une pièce d'identité \*

Parcourir... Aucun fichier sélectionné.

### L.03 - Si besoin, giouter le verso de la pièce d'identité ci dessous.

Si la pièce d'identité est en deux parties seulement.

Parcourir... Aucun fichier sélectionné.

### L.04 - Avis motivé de l'autorité hiérarchique sur l'attribution de la médaille \*

Parcourir... Aucun fichier sélectionné.

### L.05 - Extrait N° 2 du casier judiciaire

Parcourir... | Aucun fichier sélectionné.

Votre brouillon est automatiquement enregistré. En savoir plus

Déposer le dossier

**Fin de la procédure** 

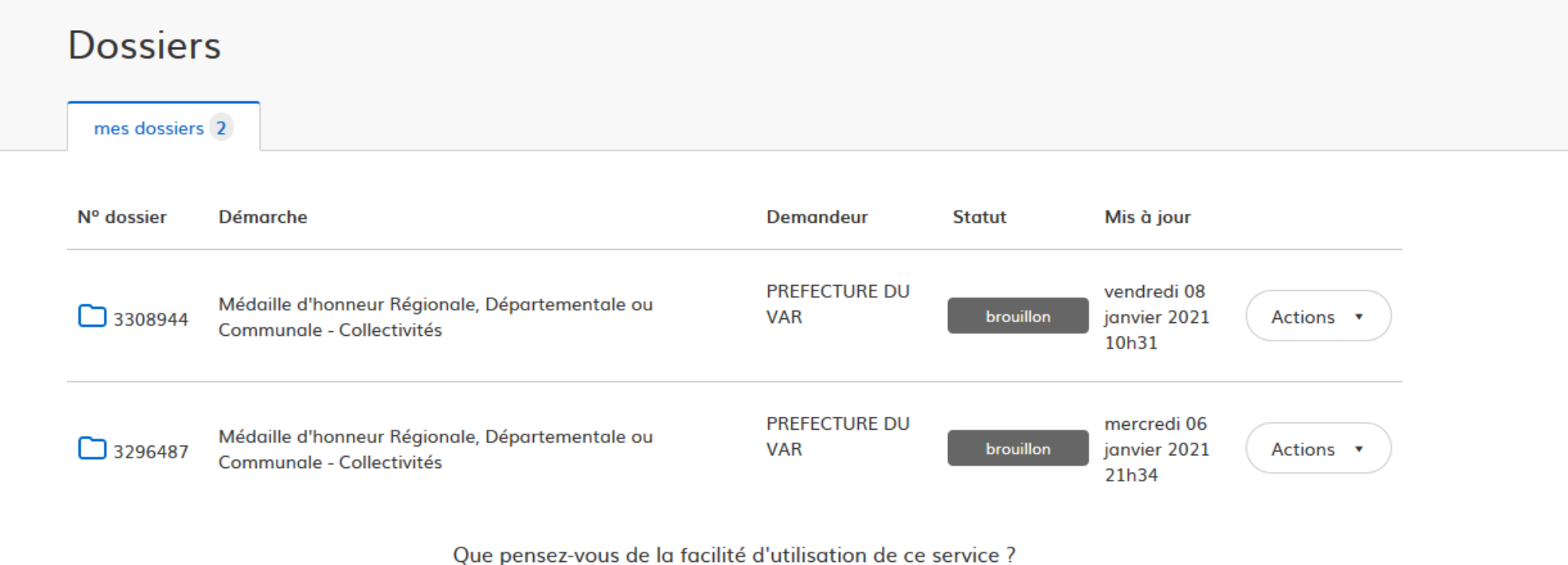

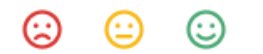

## **Procédure annexe :**

## **- Inviter une personne pour compléter le dossier :**

Aller en haut de la page du site internet, et sur la droite, cliquer sur l'onglet « inviter une personne à modifier ce dossier ». Entrer son courriel et envoyer la demande. Cette personne doit avoir un accès préalable au site « démarche simplifiée ».

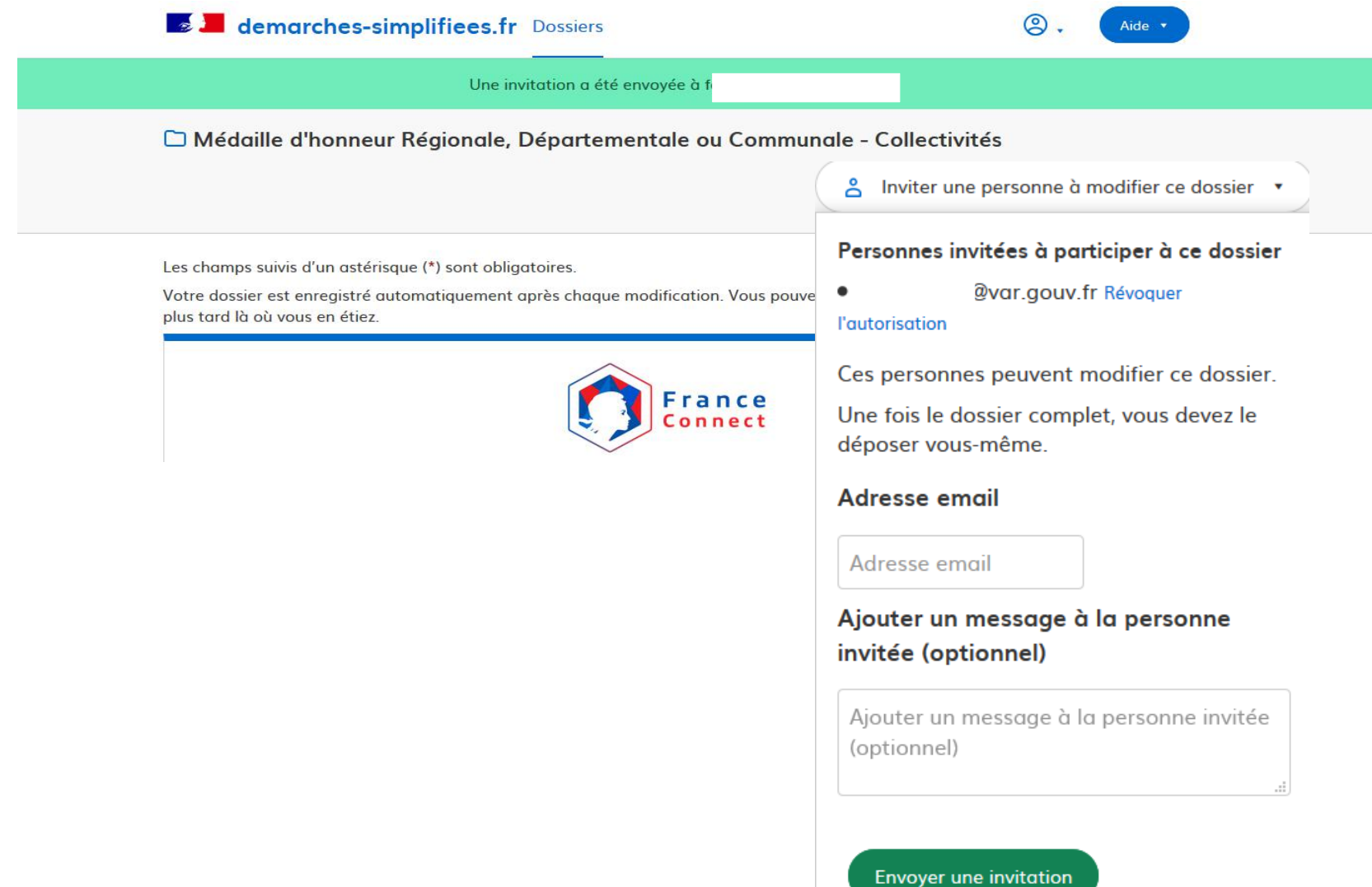

La personne concernée recevra une notification par mail. Il ne lui reste plus qu'à cliquer sur le lien et s'authentifier sur le site.

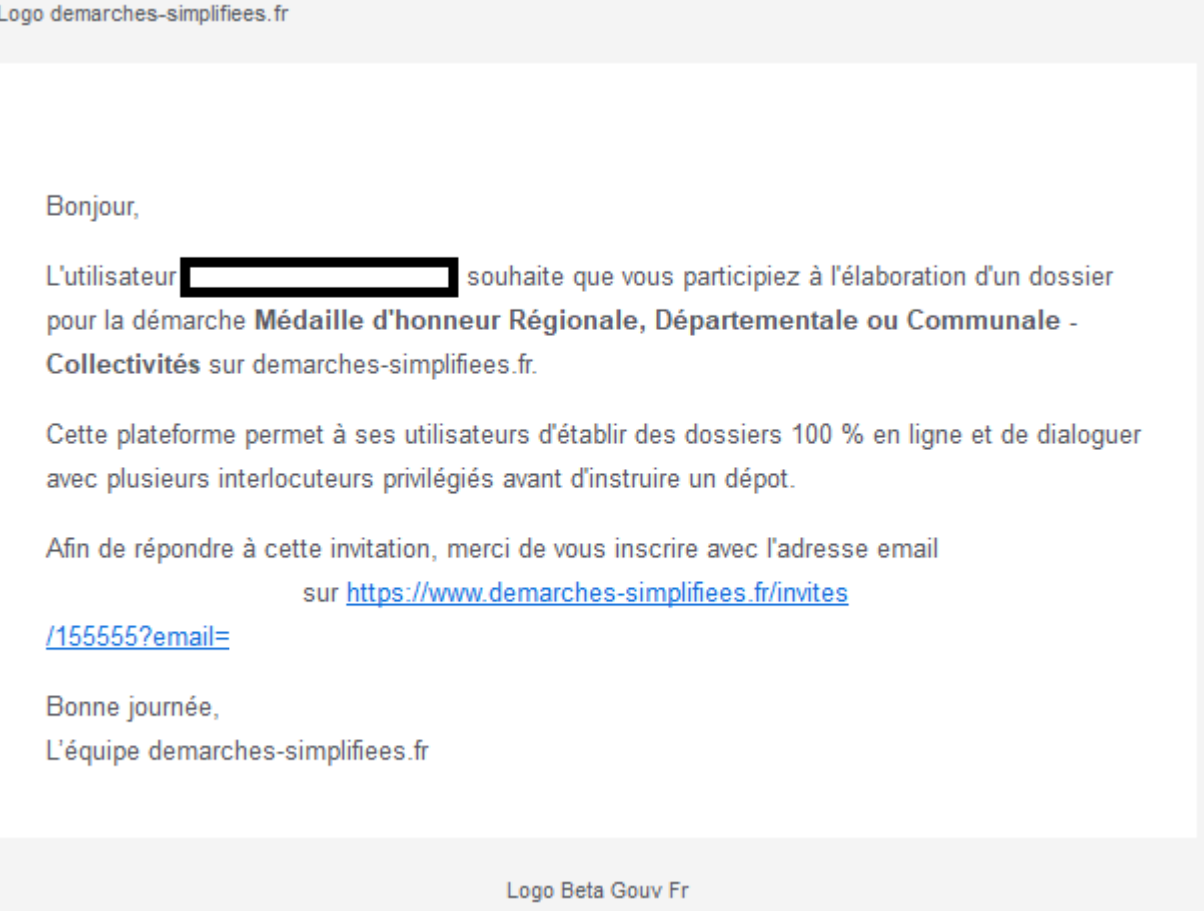